# **Shape and Classic Tweens**

There are two other types of tweening that Animate provides, SHAPE tweening and CLASSIC tweening. We will look at both of these animation types in this chapter.

# **Shape Tweening**

Shape tweening allows you to animate one shape into another. It operates on objects drawn using tools such as the Rectangle, Oval or Pencil tools. It **does not** work with grouped objects or symbols. To illustrate this we will tween a circle into a rectangle.

### A Setting the Start Shape

1 Load Adobe Animate or close the current files, start a new FULL HD file and set the VIEW to FIT IN WINDOW.

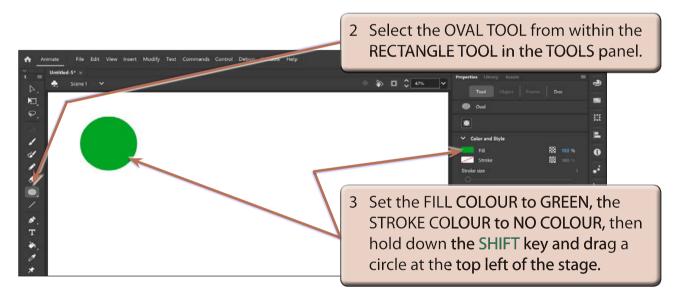

## **B** Setting the End Shape

Let's set a 15 frame animation (0.5 seconds). When changing the shape in an animation, an extra KEYFRAME needs to be set at the end.

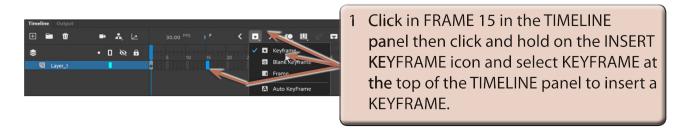

NOTE: When a major change is required in the animation such as inserting a different object, a KEYFRAME rather than a PROPERTY KEYFRAME needs to be used.

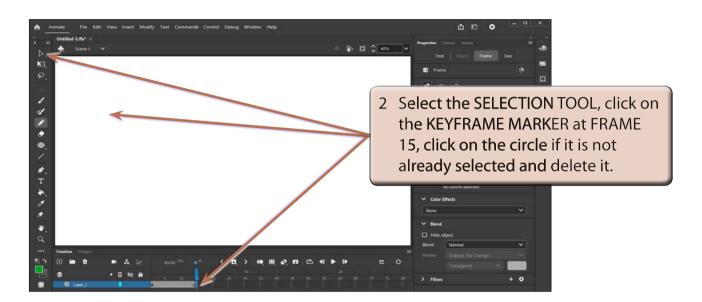

NOTE: i The KEYFRAME MARKER at FRAME 15 should change to an open dot as there is now no content in that frame.

ii The circle is still at FRAME 1.

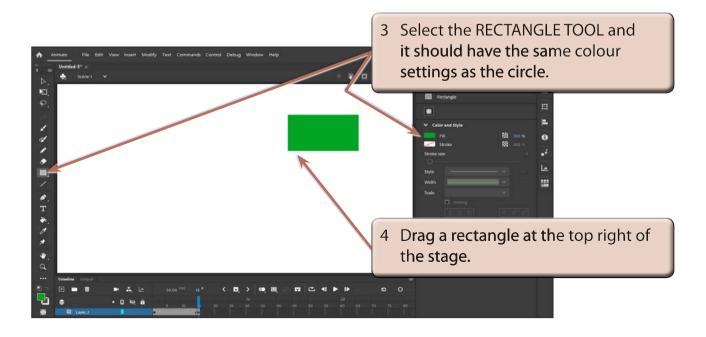

### **C** Setting the Shape Tween

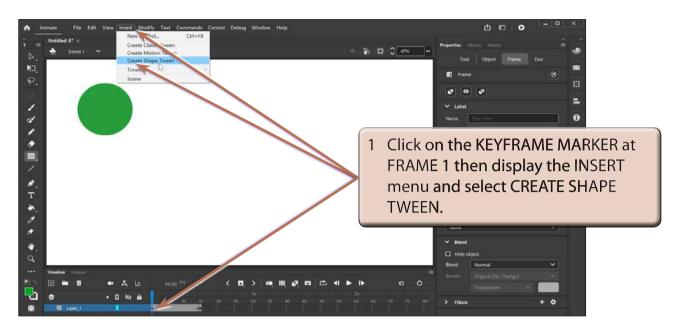

NOTE: Notice that the TIMELINE shading has changed to ORANGE to let you know that a SHAPE TWEEN has been set.

2 Press <enter> or <return> to preview the animation and the circle should gradually change into a rectangle.

## **D** Adjusting Shapes

You can adjust the shapes to produce some interesting effects.

1 Click on the KEYFRAME MARKER at FRAME 1 in the TIMELINE panel.

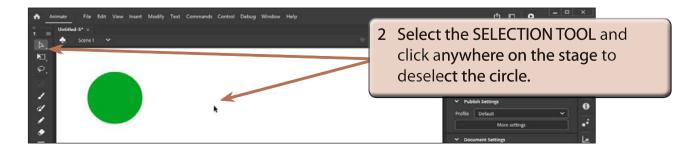

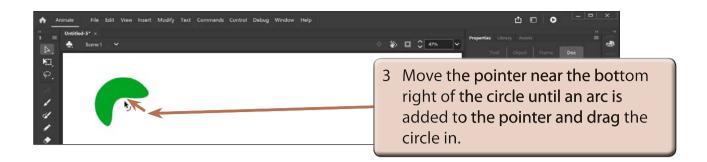

NOTE: You can click on the stage near the edge of the circle if the arc symbol doesn't add to the pointer immediately.

4 Preview the animation to view the effect.

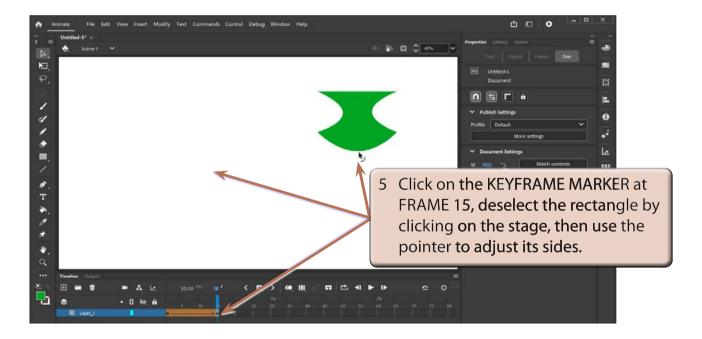

6 Preview the animation to view the effect.